# **嘉南藥理大學 校外連線(Proxy)設定**

### **Mac OS**

# **Mac OS - Step(1)**

#### **點擊左上角蘋果圖示**

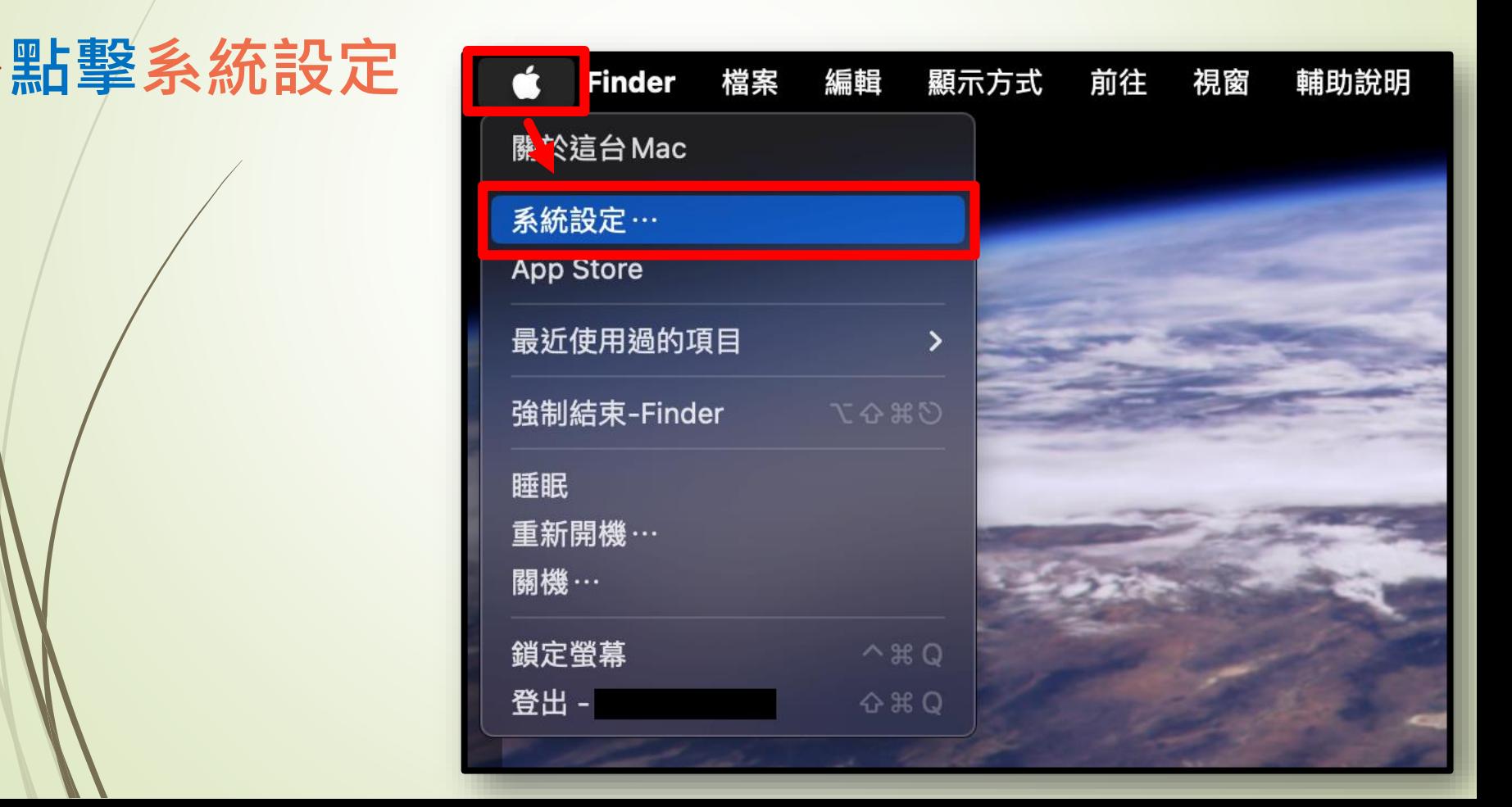

## **Mac OS - Step(2)**

#### **點擊左側功能表網路**

#### **點擊Wi-Fi詳細資訊**

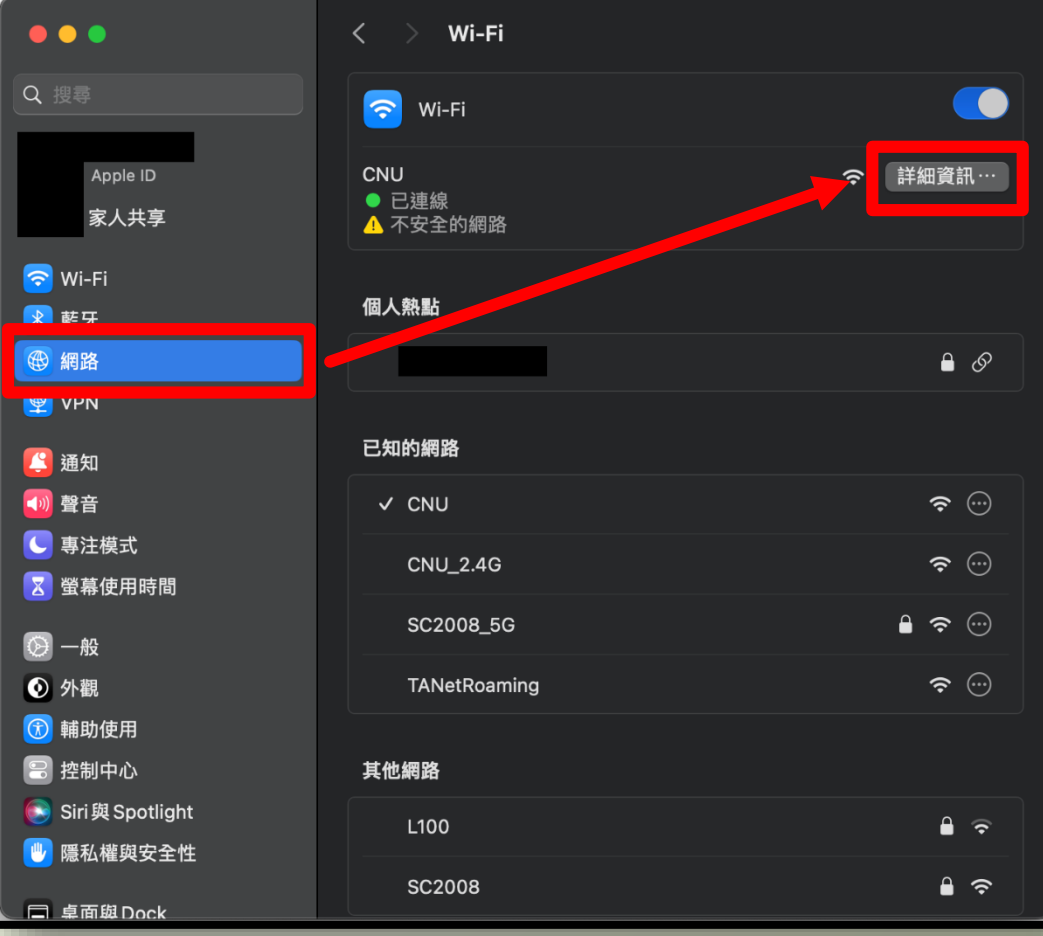

## **Mac OS - Step(3)**

#### **點擊代理伺服器**

**點擊好**

 **開啟 網頁代理伺服器(HTTP) 及安全網頁代理伺服器 (HTTPS) 輸入Proxy資訊 伺服器:192.192.45.63 連接埠:3128**

 $\bullet\bullet\bullet$ Wi-Fi Wi-Fi 網頁代理伺服器 (HTTP) **CO** CNU  $\hat{\mathcal{P}}$ ● 已連線 伺服器 192.192.45.63 **TCP/IP DNS** 連接埠 3128 **WINS** 代理伺服器需要密碼  $\bullet$ 你的憑證可能會不加密送出。 802.1X 代理伺服器 安全網頁代理伺服器 (HTTPS) Œ 硬體 伺服器 192.192.45.63 連接埠 3128 代理伺服器需要密碼 ● 你的憑證可能會不加密送出。 忘記此網路設定… 好 取消 天地神话 ● Siri與 Spotlight 隱私權與安全性 **SC2008**  $A \nabla$ □ 卓面與Dock

# **Mac OS - Step(4)**

密碼

### **使用Safari或是Chrome瀏 覽器連線至嘉藥首頁 等待帳密驗證視窗出現 輸入使用者帳號與密碼** 登入 **點擊登入即可**

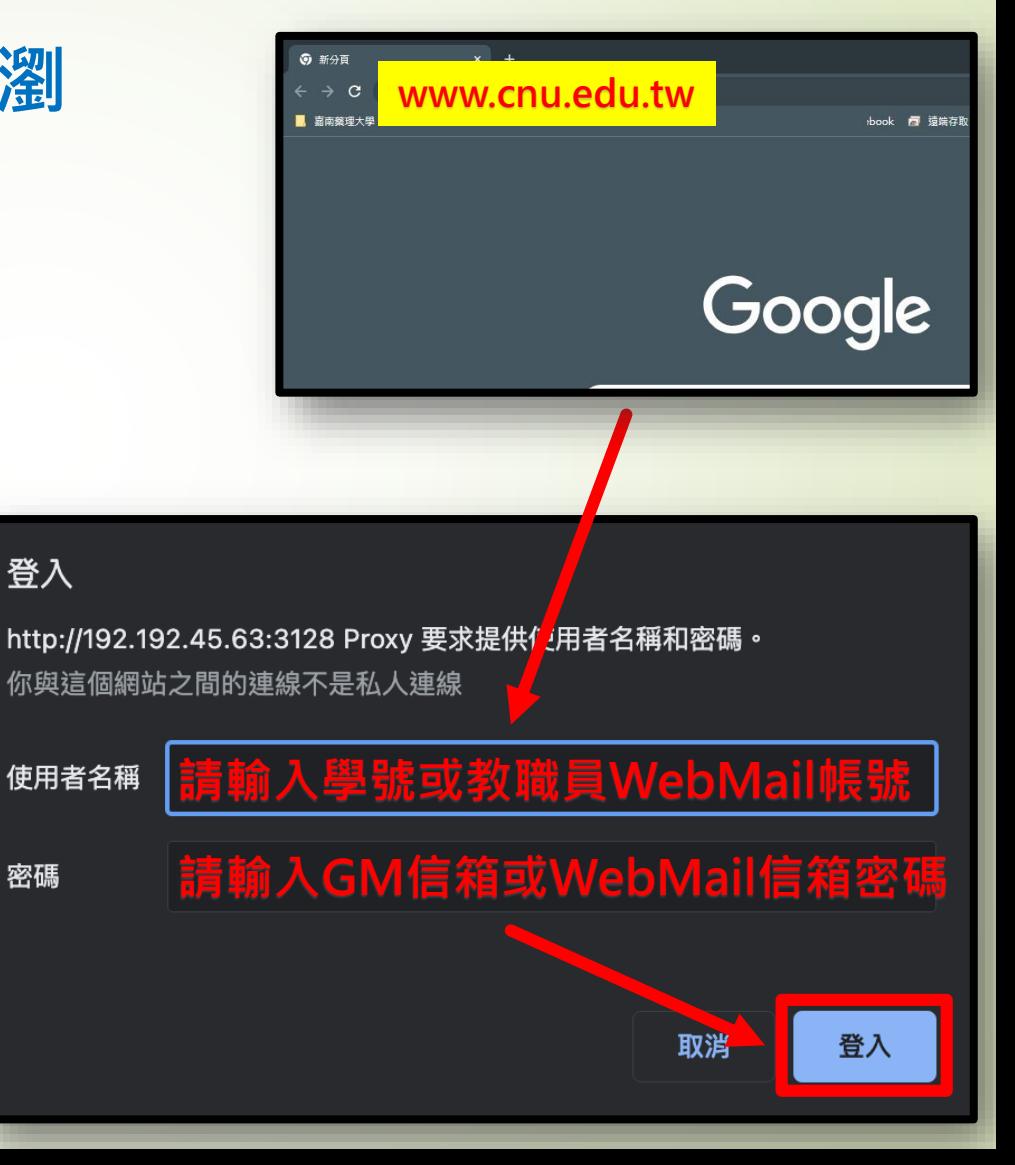

### **Mac OS - Step(5) 驗證成功後,會連線至學校首頁 即可開始使用校外連線服務**

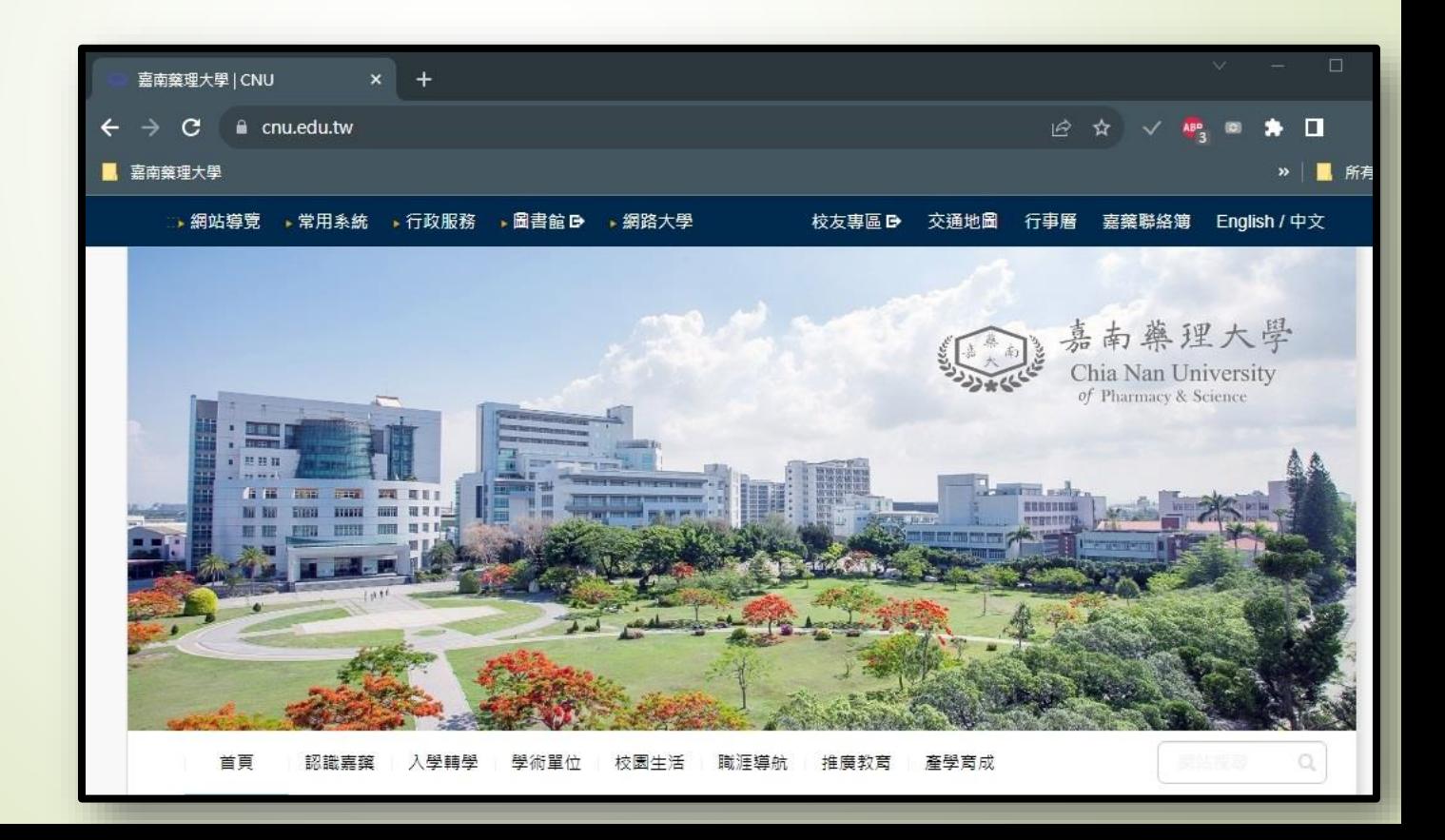

**Mac OS - Step(6) 代理伺服器服務(Proxy) 僅限於查詢圖資館電子資料庫 當您不再使用時** ...  $\approx$  Wi-Fi C<br>C<br>● B連 **請記得依原操作步驟** ● 已連線 **TCP/IP DNS WINS 關閉Prxoy伺服器設定**802.1X 代理伺服器 1史 冠豆

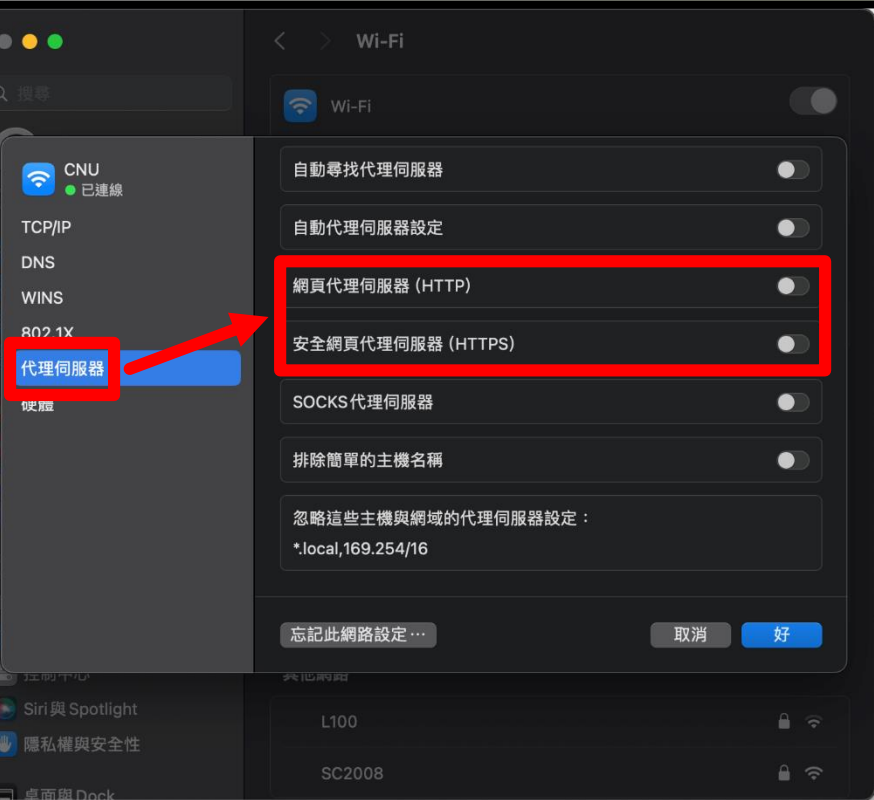

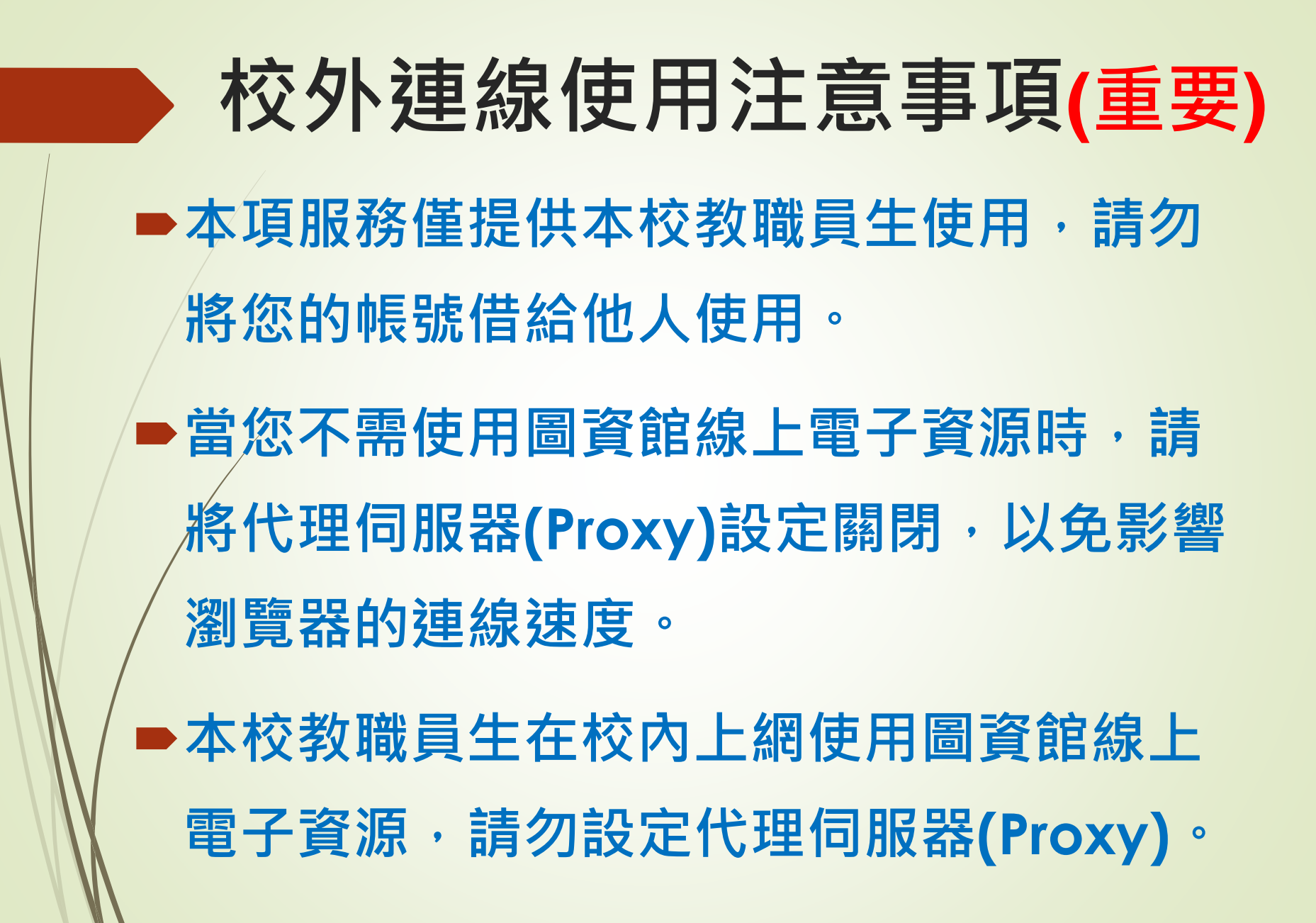